# **NETWORK ACCESS FORM**

TABLE OF CONTENTS

**The objective of this documentation is to instruct authorized users on the process for completing and submitting an electronic Network Access Form**

#### **SECTION 1: OVERVIEW**

- **1.1** Network Access Form Usage
- **1.2** Workflow Chart

### **SECTION 2: ACCESSING, COMPLETING & SUBMITTING A NETWORK ACCESS FORM**

- **2.1** How to Access the Form
- **2.2** How to Complete & Submit the Form
- **2.3** Sample Welcome Communication

#### **SECTION 3: TRACKING A NETWORK ACCESS FORM**

**3.1** Track the Status of the Form

Please direct general questions related to this process to the Office of Human Resources at x2903.

# **SECTION 1: OVERVIEW**

# **1.1 Network Access Form Usage**

This form is not required.

The purpose of the electronic Network Access Form is to establish base level security network access in cases where the individual has not been assigned an N# previously.

For employees new to the University, or returning to the University after a break in service, network access will be assigned on or shortly after the first day of work. If it is determined that network access is needed prior to the employee's first day of work, please complete this form to request early network access.

- 1. Department requester collects the required information from the employee:
	- First Name
	- Last Name
	- Social Security Number
	- Date of Birth
	- Citizenship (US citizen, Permanent Resident, Resident Alien, or Non-Resident Alien)
	- Email Address
	- Permanent Address

**NOTE:** The electronic Network Access Form does not have an option to save without submitting, so be sure to collect all necessary information before starting the form.

- 2. The "Requester" completes the Network Access Form through Employee Online Forms in MyWings
- 3. Human Resources receives the form and creates a Banner ID (N#) and employee record
- 4. Human Resources approves the form, triggering a welcome email to the employee
- 5. The "Requester" can monitor the progress of the form through Online Form Approvals in MyWings.

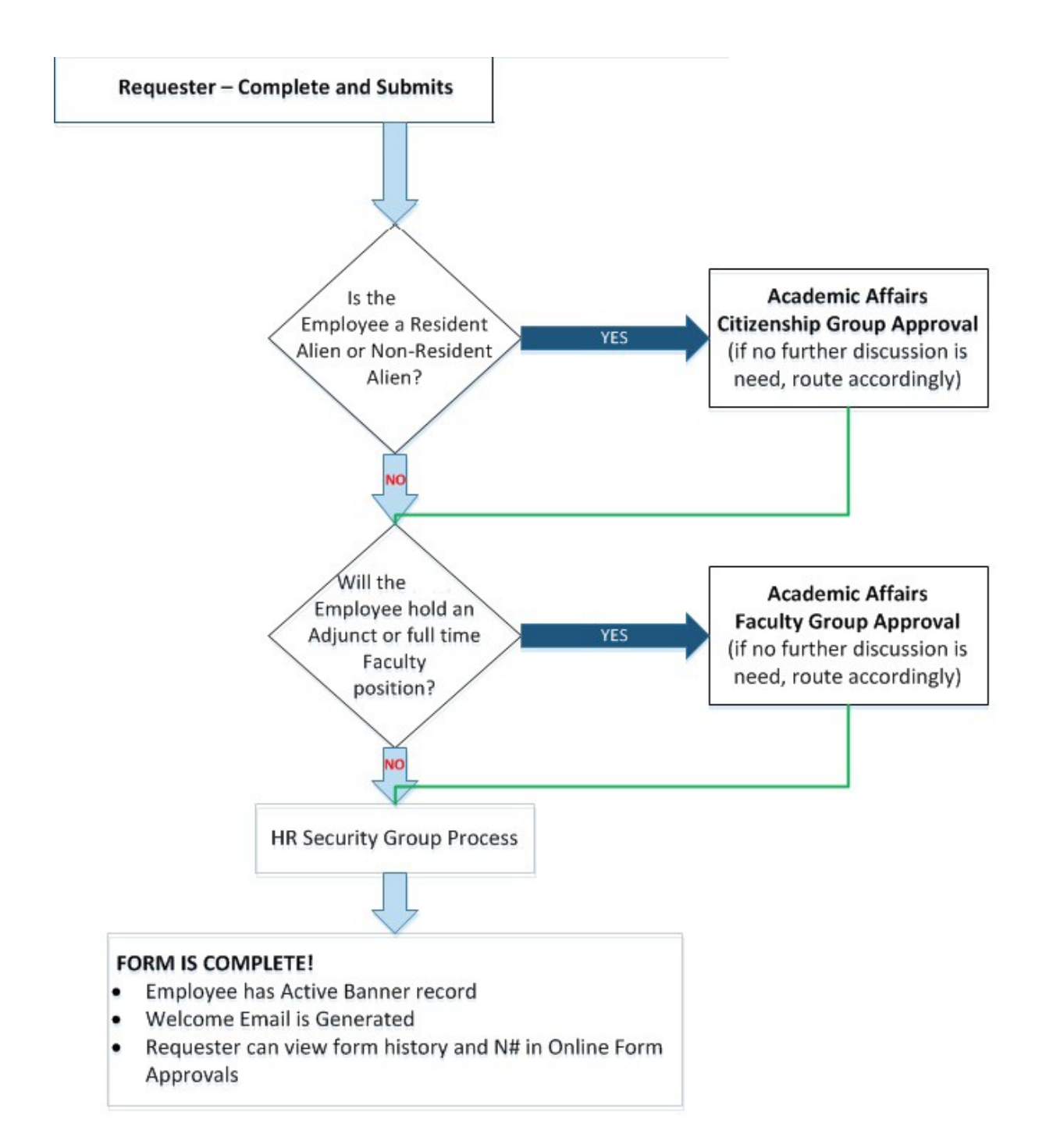

If you have any questions regarding the electronic Network Access Form process, please contact the Office of Human Resources x2903.

# **SECTION 2: ACCESSING, COMPLETING & SUBMITTING**

**2.1 Accessing the Form**

# **To Access the NETWORK ACCESS form:**

- **1.** Log in to UNF **myWings**
- **2.** Select the **Staff tab**
- **3.** Under **My Applications** click **"Employee Online Forms"**

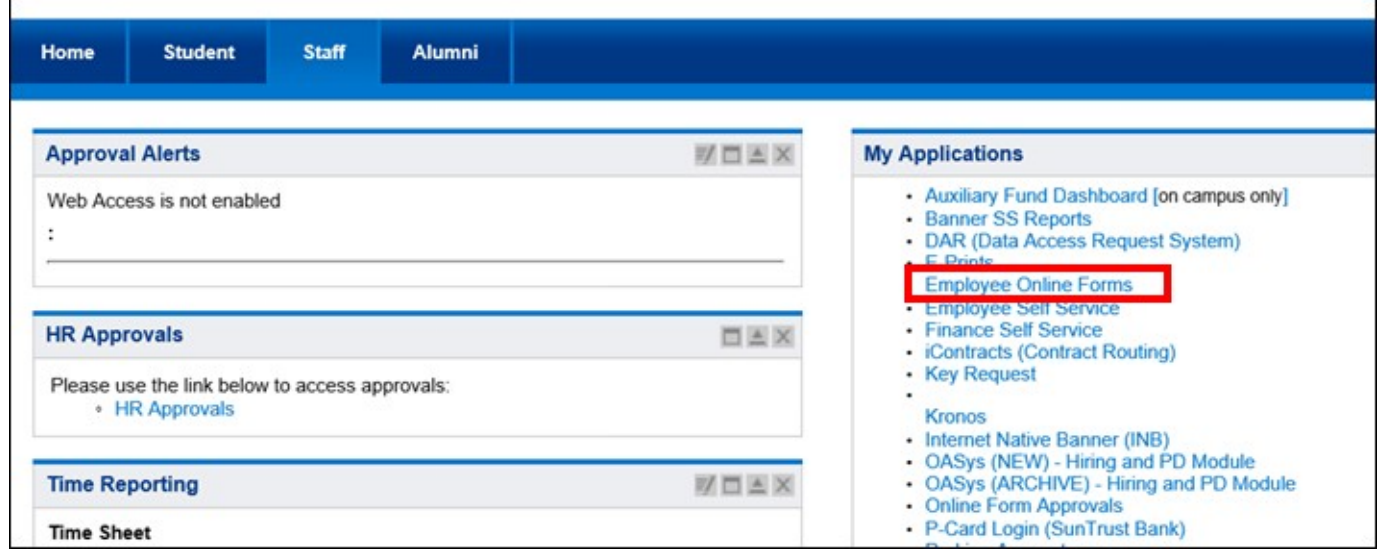

**4.** Under **Human Resources** click on **"Network Access Form"**

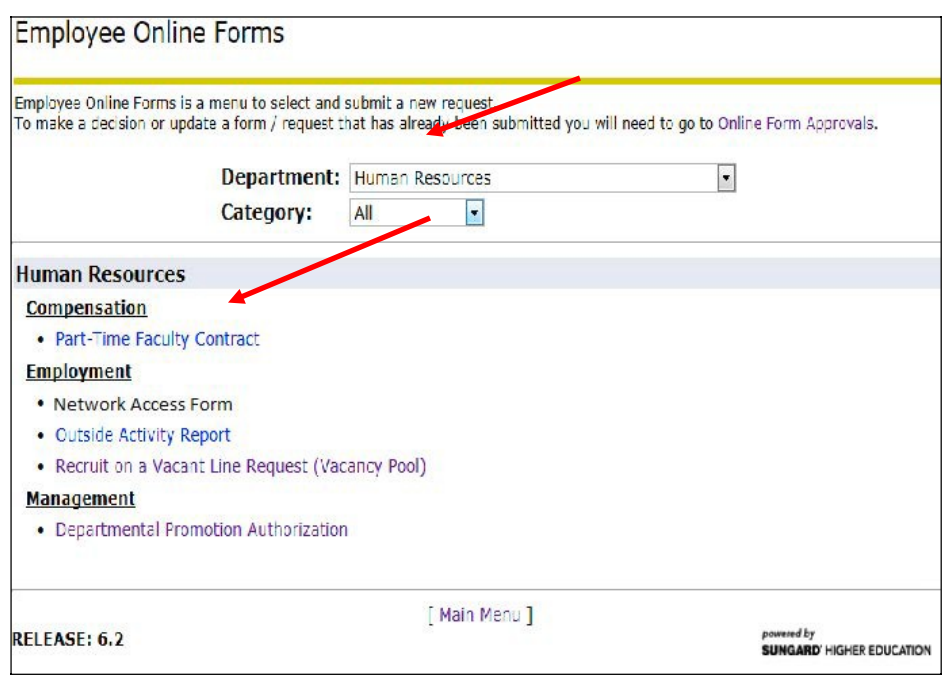

5. Select **"Yes"** and click **"Next"** to start the request.

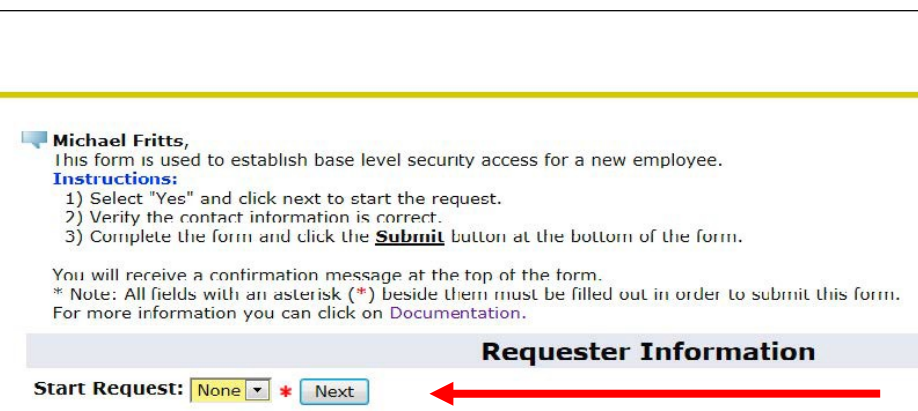

# **To Complete the NETWORK ACCESS form:**

1. The Contact Name, Email and Extension will automatically prepopulate with your information in the **Requester Information** section.

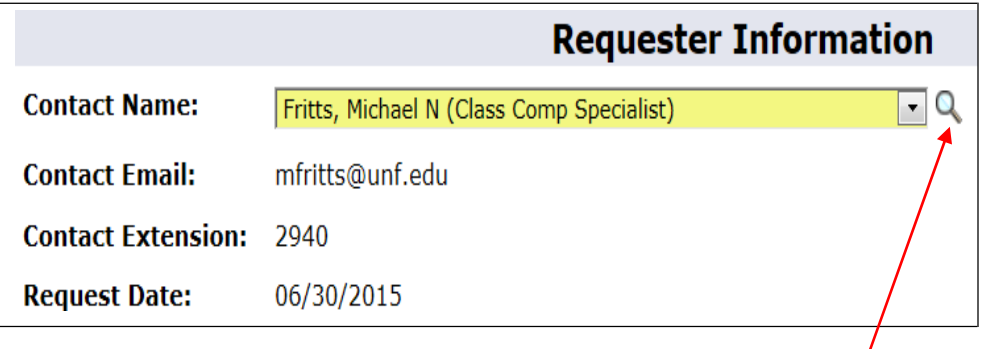

**NOTE: If someone should be listed as the contact,** use the search icon  $\mathbb{Q}$  to find and select them. The search icon will pull up an Employee Search listing.

- a) Enter the **name of the employee** you want as the contact: Last Name with a comma and space then the first name. You may search by the first part of their last name.
- b) Click the **Search** button.
- c) Click on the correct person's name.

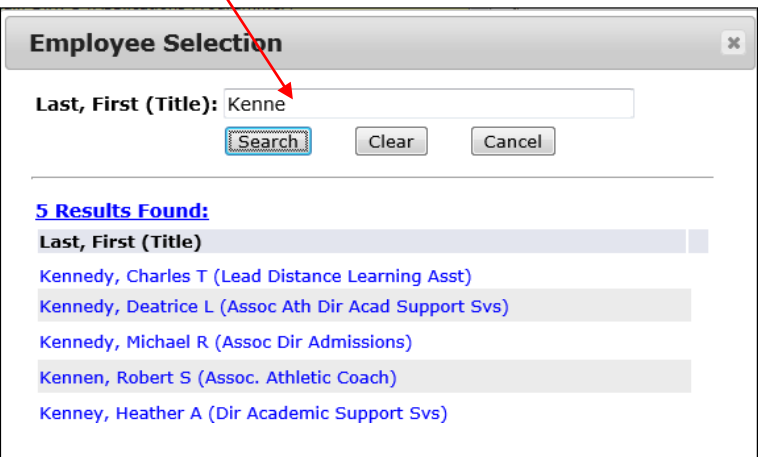

- 2. Complete the **Position Information** (all fields are required in thissection)
	- The **Position Title** will be included in the email sent to the employee when it the form is approved)
	- The **Position Department** Search by department name or ORG (the ORGS are listed in order by organization code). **NOTE:** Alternatively, you can search for the Position Department using the search icon. If searching by department name, make sure to use a "%" wildcard in front.

### **SEE ILLUSTRATIONS ON NEXT PAGE**

## **2.2 Completing the Form - continued**

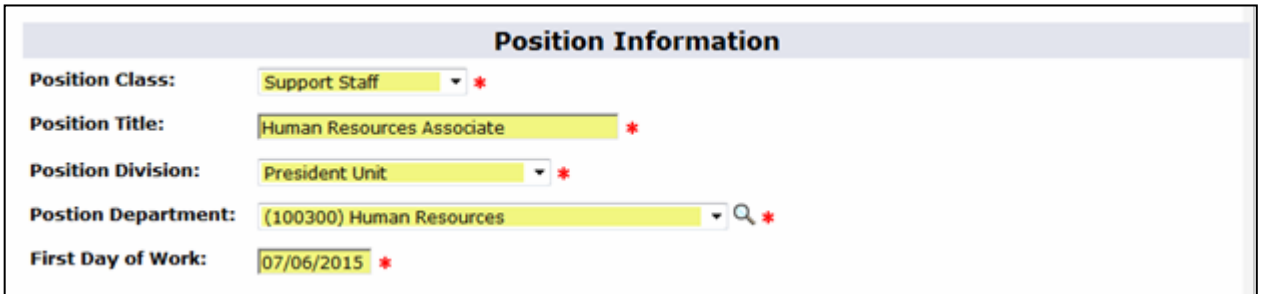

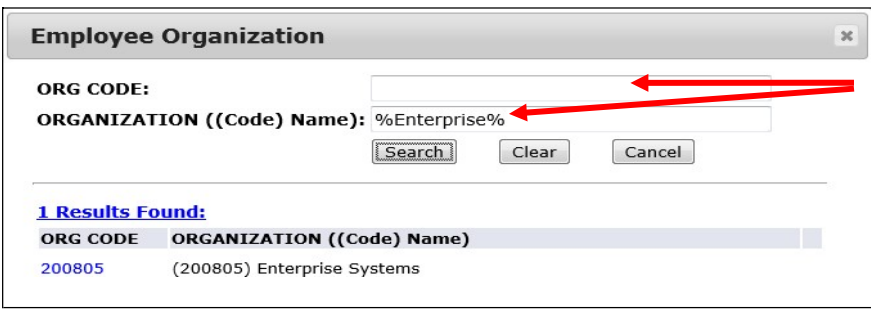

- 3. Complete the **New Employee Information** Section (**\*** are required fields)
- **The Gender and Race fields are not required,** but please enter if provided or known
- The **Employee's Email address** (system- generated welcome email will be senthere)
- The **Employee's Address** (please enter the new employee's permanent/legal address)
- 4. Click **Submit** at the bottom of the form

**NOTE:** The electronic Network Access Form does not have an option to save without submitting, so be sure to collect all necessary information before starting the form.

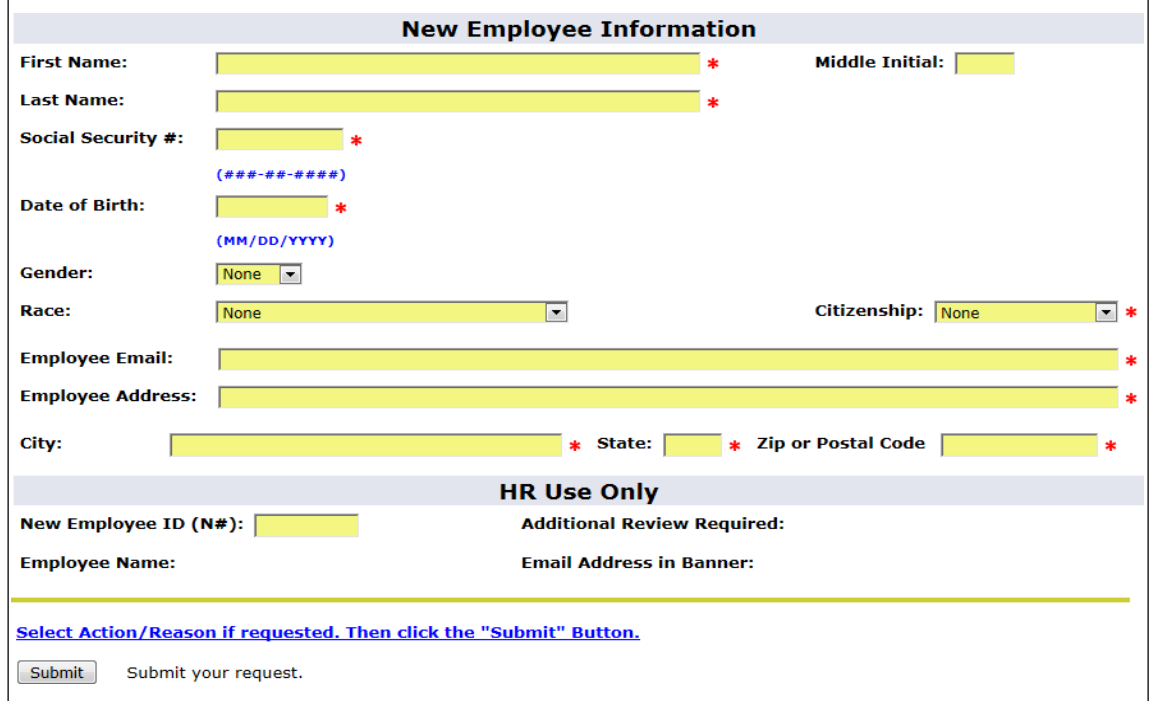

5. If completed correctly, you will receive a confirmation message at the top of the form:

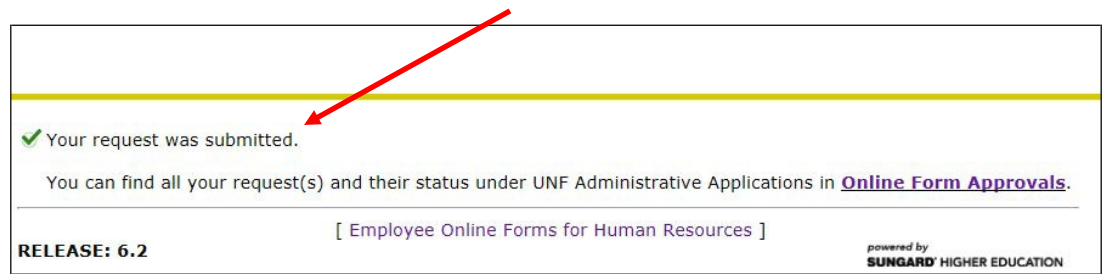

**NOTE**: If the form was not completed correctly, you will receive an error message. Review the required fields and resubmit until you get the confirmation message above.

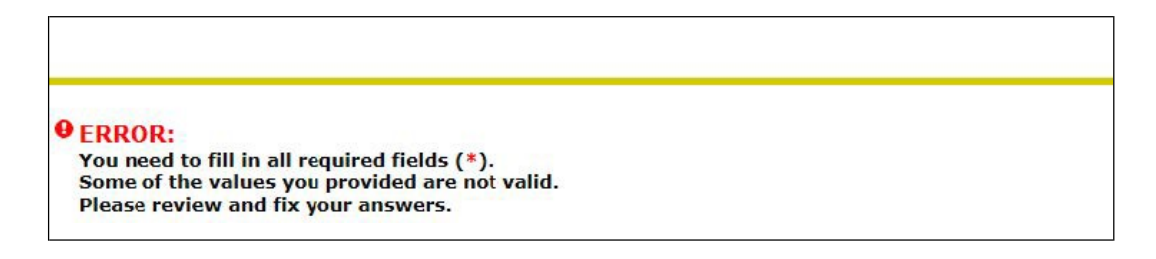

- 6. Once Human Resources has processed the form, an automated welcome email will be sent to the new employee
- 7. You can find any Network Access Form you have submitted and monitor its status in MyWings under UNF Administrative Applications in **Online Form Approvals** (see section 3)

## **2.3 Sample Welcome Communication**

The following is a **SAMPLE Email Notification,** which is sent to the employee welcoming them to the University of North Florida.

Ozzie,

We are pleased to welcome you to the University of North Florida!

Your Network Access form has been assigned to you (N01234567). To complete the password and email set up follow the instructions in the attachment. For questions regarding access to your MyWings or UNF email address, please contact the ITS Help Desk at (904) 620- HELP.

If you have any other questions about this message, please contact the Office of Human Resources at (904) 620- 2903.

Human Resources University of North Florida

JJ. Daniel Hall- Building 1 Room 1101<br>1 UNF Drive Jacksonville Florida 32224-2659<br>Tel (904) 620- 2903 Fax (904) 620- 2742 Email: h<u>r@unf.edu</u><br>Equal Opportunity/Equal Access/Affirmative Action Institution

# **SECTION 3: TRACKING A NETWORK ACCESS FORM**

## **3.1 Track the Status of the Form**

To open a Network Access Form that has been sent to you for approval

- 1. Log in to [myWings u](http://mywings.unf.edu/)nder your **Staff** Tab
- **2.** Click **Online Form Approvals** under **My Applications**

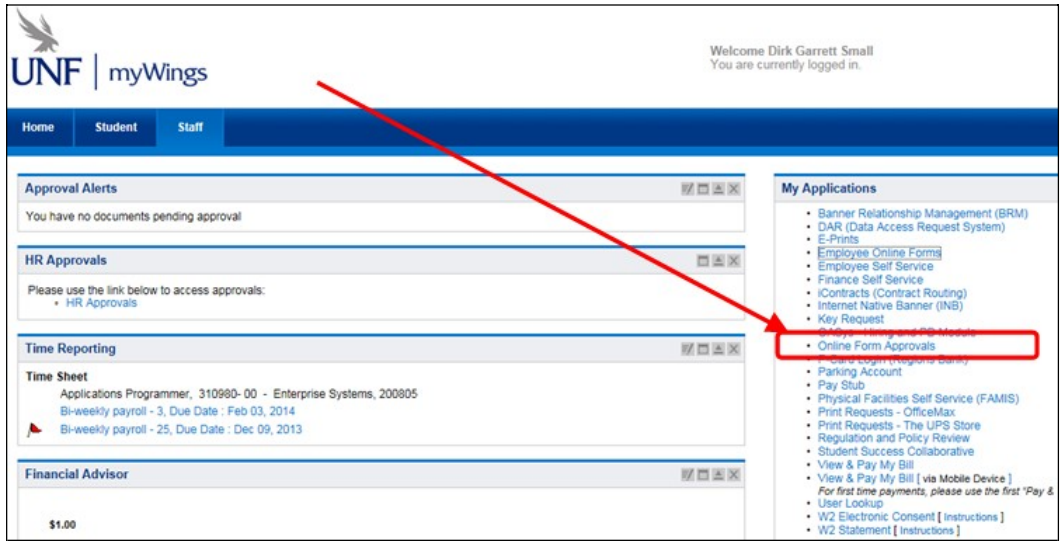

**NOTE:** The default view shows any request you have pending (Status = "Need Action") under "Pending Request".

- 3. To see completed forms and forms in process, select "**Show All**" as the Request Status
- 4. Select **Human Resources** as the Form Department
- 5. Select **Employment** as the Category
- **6.** Select **Network Access Form**
- **7.** Click **Submit**

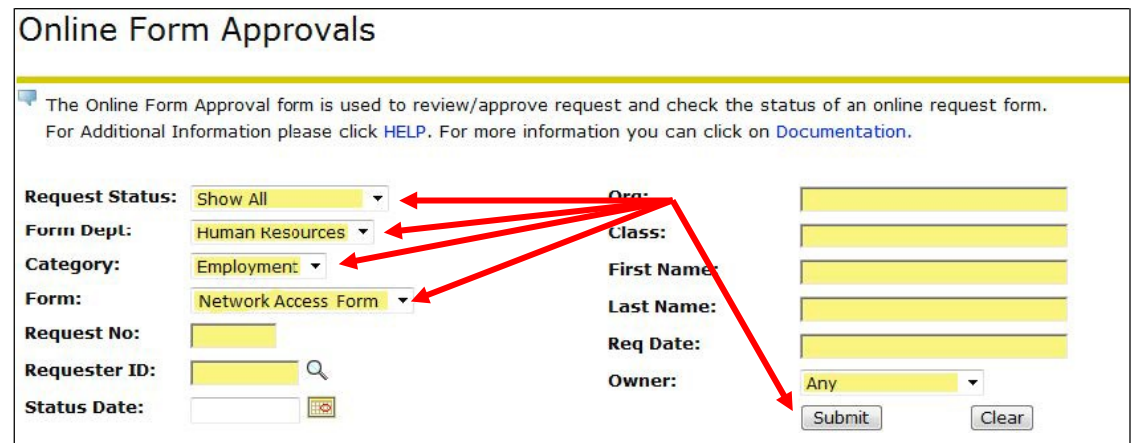

**NOTE:** You also have the option to filter the output by Organization Code, Position Class, First Name, Last Name, Request Date and Owner

## **3.1 Track the Status of the Form - continued**

The most recent request will be listed first. The following shows the "status" of the request:

- **Pending** Status of requests that need action to move forward
- **Complete**  Status of requests that have been approved by Human Resources
- **Cancelled**  The request has been cancelled

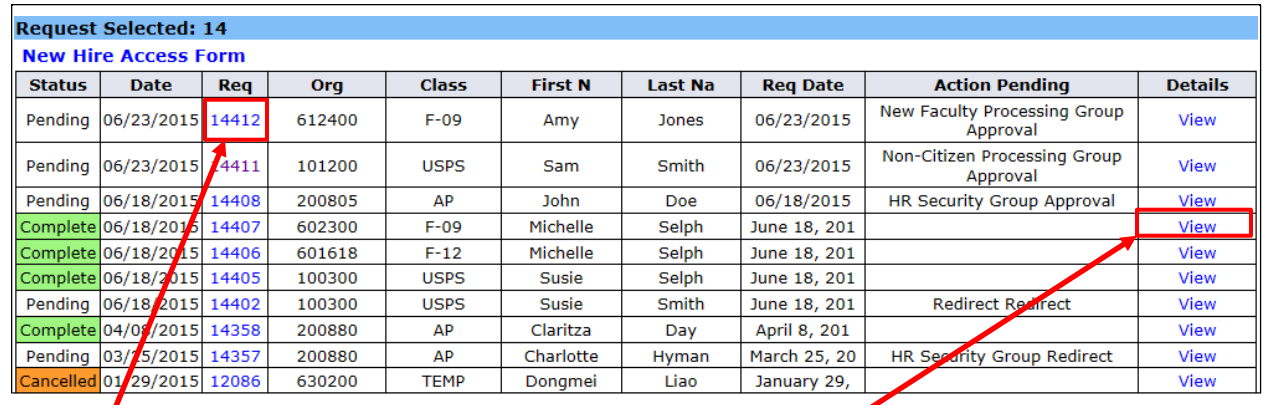

Click the **Req** number to show the history of the request, including any notes left by approvers.

Once the Network Access Form is complete, you may click **View** to see the new employee's Banner ID **(N#)** in the HR Use Only Section.

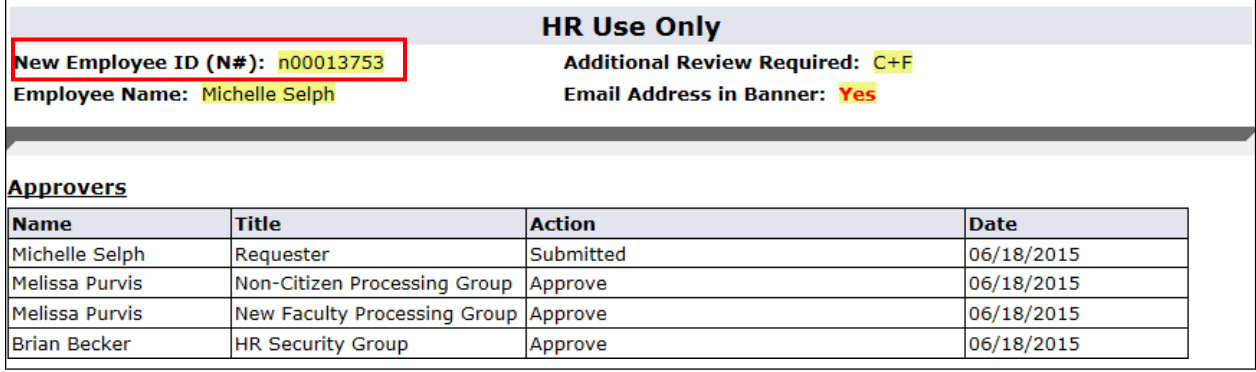

Lastly, when the Network Access Form is approved and its status is "Complete," the employee will have a Banner ID (N#) and an active employee record.

**-----DOCUMENTATION END----**